## **Instructions on how to enter grades on MyMathLab for offline exams**

1- First go to the Instructor Gradebook under Course Tools

2- Click on More Gradebook Tools then choose Manage Offline Items

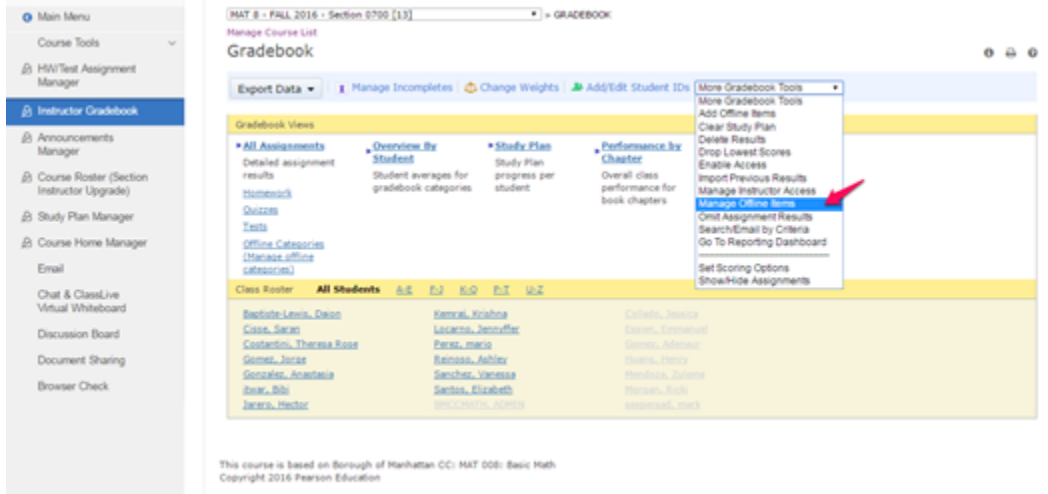

3- Next to the assignment you want to enter grades for please click Choose then Change Scores

4- Now you should see a list of all the enrolled students with boxes next to them. Please enter the grade for each student in the box next to it then click Save.

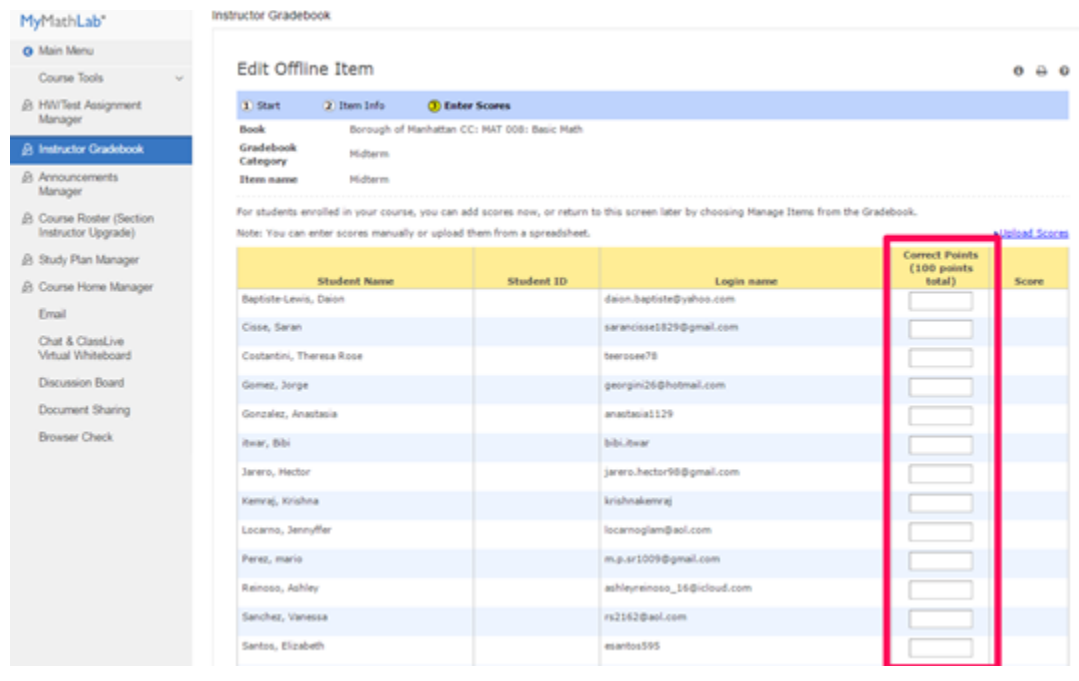